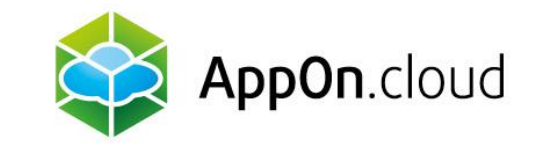

# **Manual for connecting to the service AppOn.cloud using the TSPlus client**

For MacOS

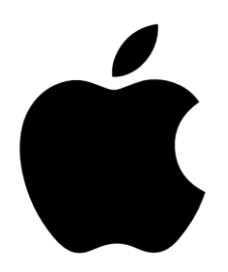

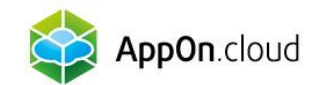

## 1. DOWNLOAD THE "Microsoft Remote Desktop" APP from the AppStore

Install the "Microsoft Remote Desktop" app on your MacBook from the AppStore and pin a link to it to the bar.

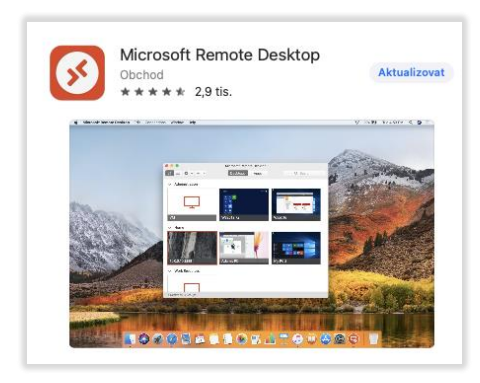

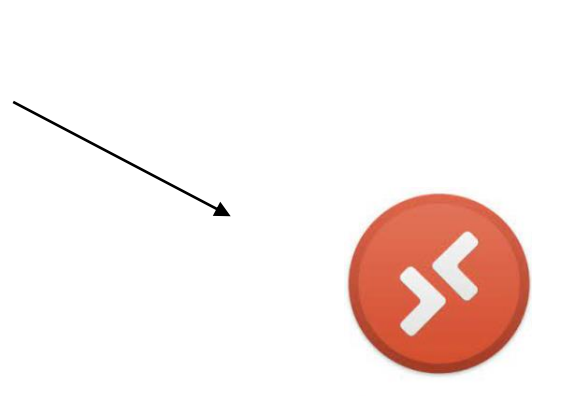

Microsoft Remote Desktop

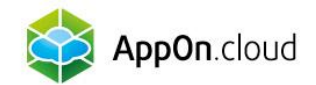

# 2. IMPORT .RDP FILE

Now run the application and import the file called **Nameserver.rdp** that you received in the email from technical support.

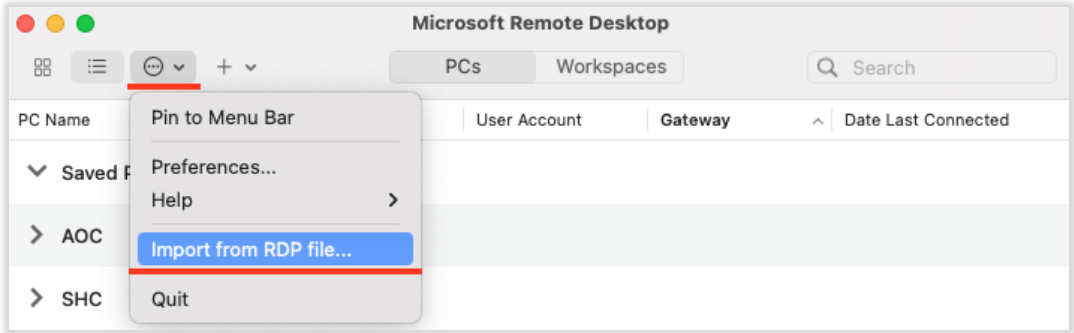

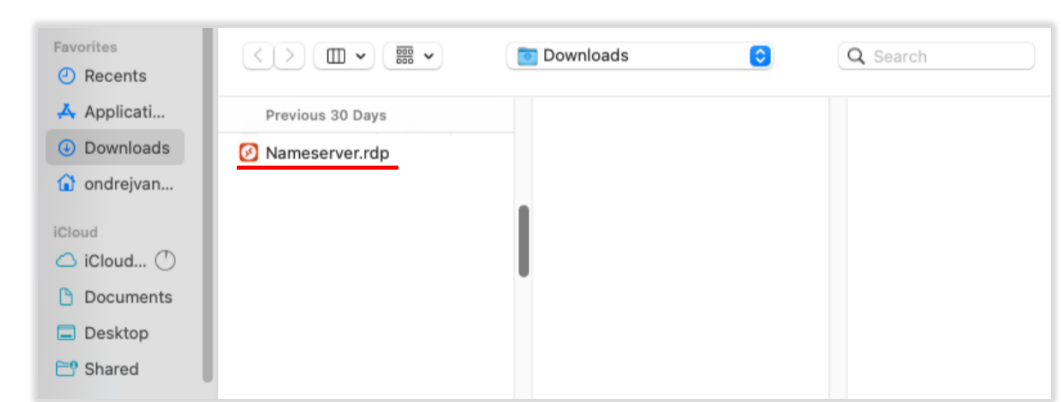

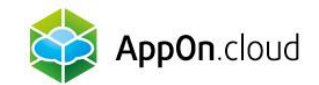

### 3. ACCESS EDITING

#### Right-click on the imported file and select EDIT:

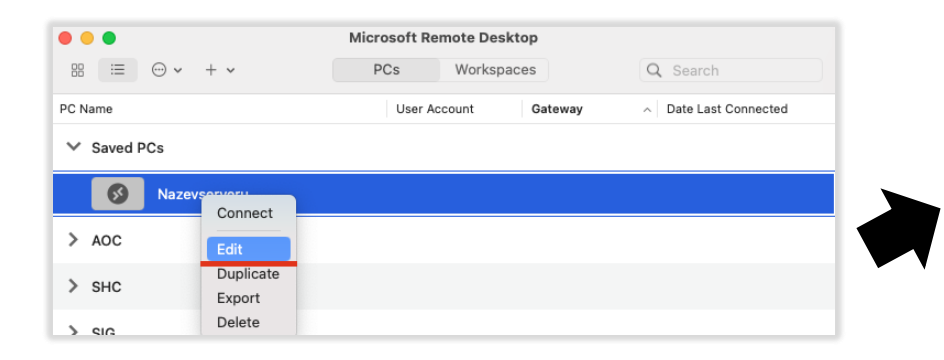

Rename the **Friendly name** to your company name, or whatever you want the connection to be called.

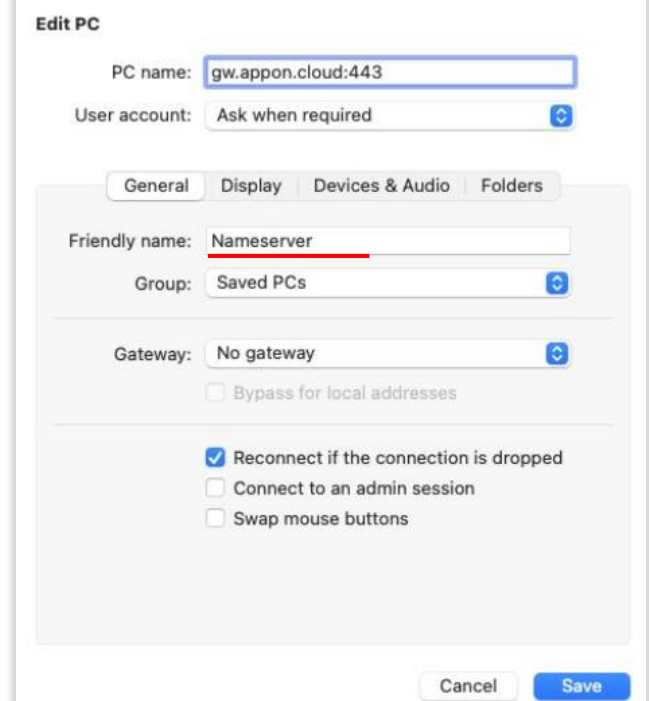

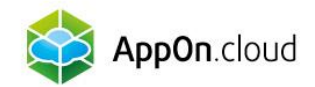

# 4. ADDING A USER

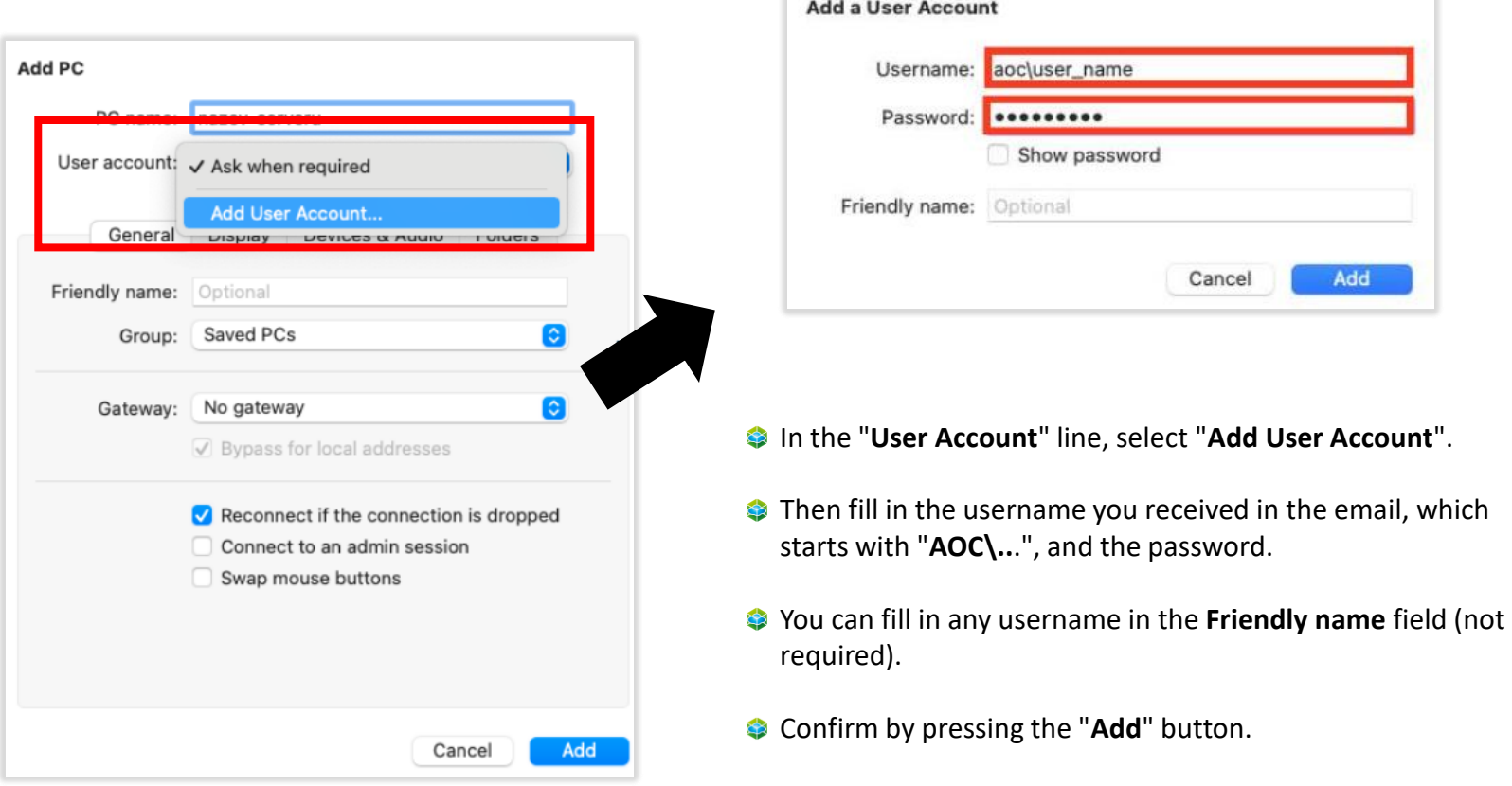

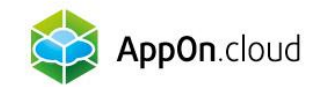

# 5. SCREEN SETTINGS

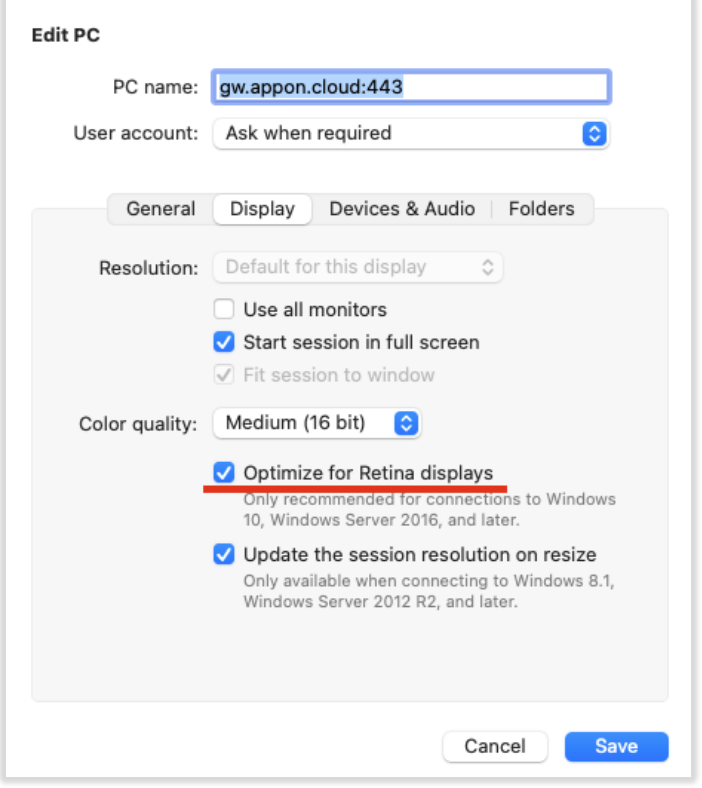

- Switch to the Display tab to set the screen correctly.
- Check the Optimize for Retina displays option.
- This is especially useful if you are setting up an external monitor.
- Save by confirming the "Save" button

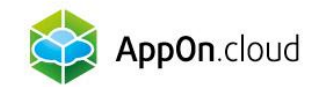

### 6. PRINT SETTINGS

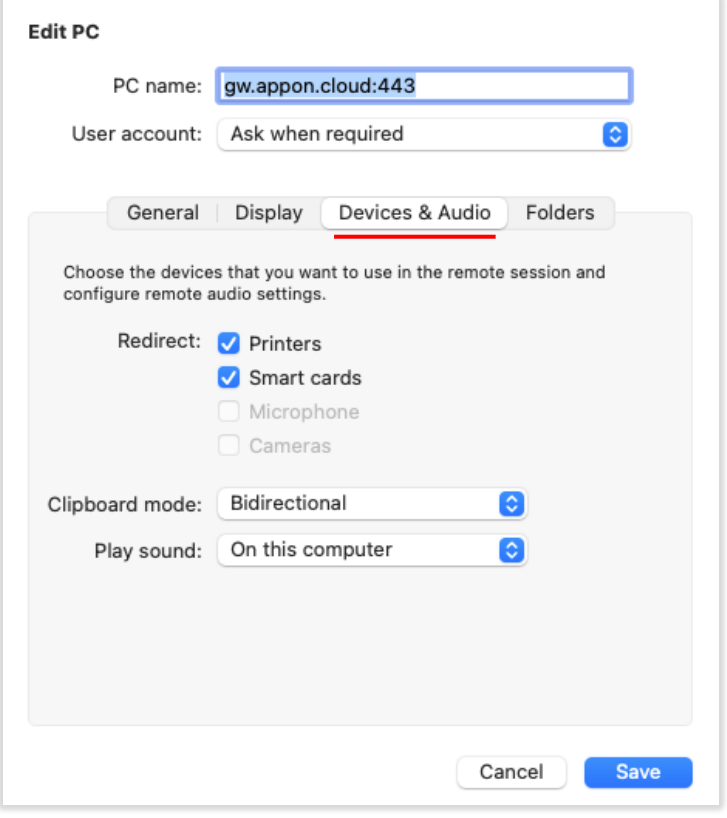

- You can conveniently set up remote desktop printing on your local printer in the "**Devices & Audio**" bar by checking the Printers checkbox.
- Save by confirming the "Save" button
- **C** The last tab, **Folders**, is used to transfer files your local location to the remote desktop.

The connection setup for MAC devices is now complete.

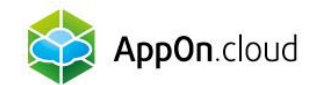

# If you are not sure about anything, you can contact our technical support at the following contacts:

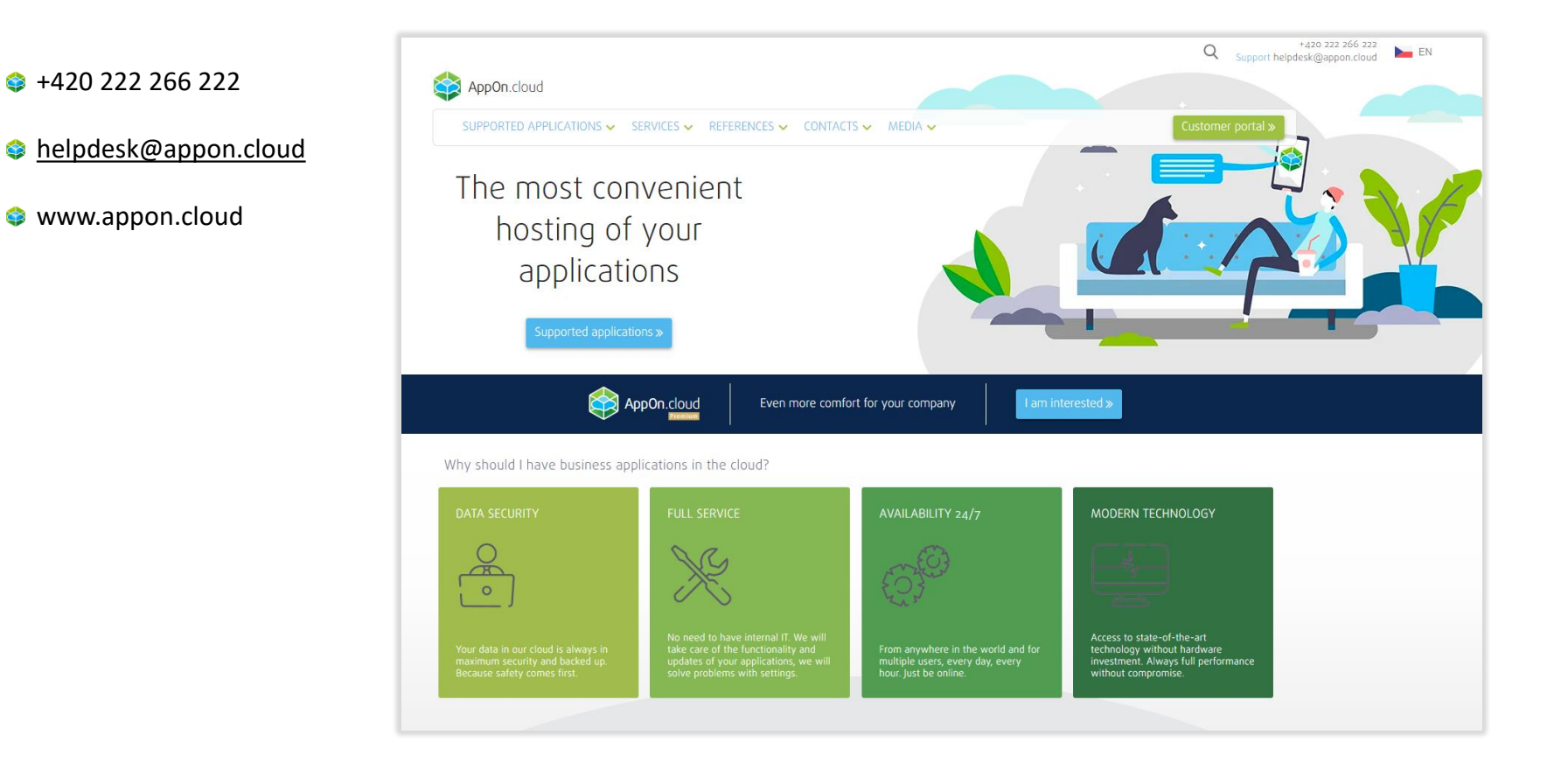

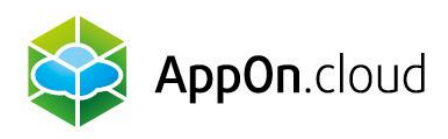

Sales: +420 222 266 223 obchod.cz@appon.cloud Technical support: +420 222 266 222

Helpdesk.cz@appon.cloud www.appon.cloud